# DBUG Escape Tips Employee Cost Reports

January 2019

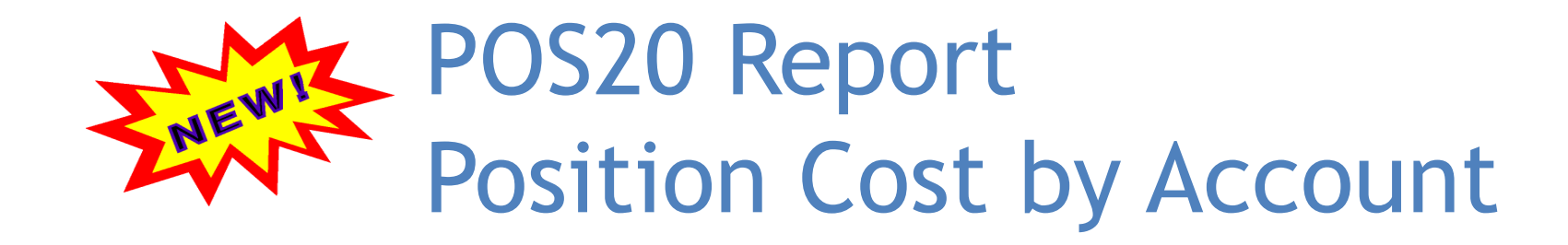

### **What is the Purpose?**

- Allows Districts to view position costs for **filled and vacant positions**
	- $\blacktriangleright$  This report is similar to the PayDtl02 Report
	- $\blacktriangleright$  The difference is that the POS20 will display the Employee Cost Distribution by Account String and includes the Addition of Vacant **Positions**

### **Who should use this report?**

- $\blacktriangleright$  CBO's
- Finance Director's
- ▶ HR Director's
	- ▶ Allows the Budget Office or Site Users the ability to review the Cost of Positions whether they are currently filled or vacant

## Running the Pos20: Position Cost by Account Report

#### *Go to HR/Payroll-Reports-Position Control*

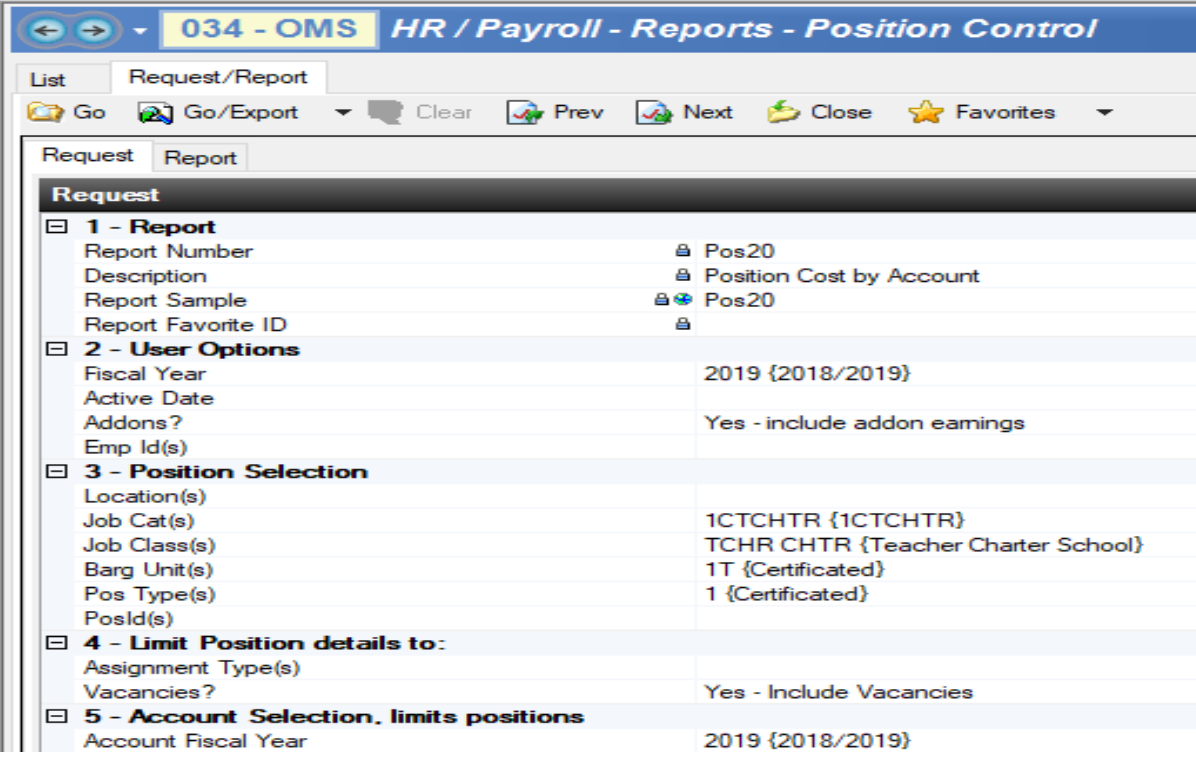

#### **Section 2: User Options**

 $\Box$ 

- **Fiscal Year**: Enter a Fiscal Year to limit the report to a particular Fiscal year
- **Active Date**: Enter a date for determining assignment characteristics. DEFAULTS to TODAY or 7/1 if a Fiscal year is specified
- **Addons**: Use the lookup to select which addons will be included in the report
- **Emp Id(s):** Use the lookup or enter employee IDs manually, separated by a comma

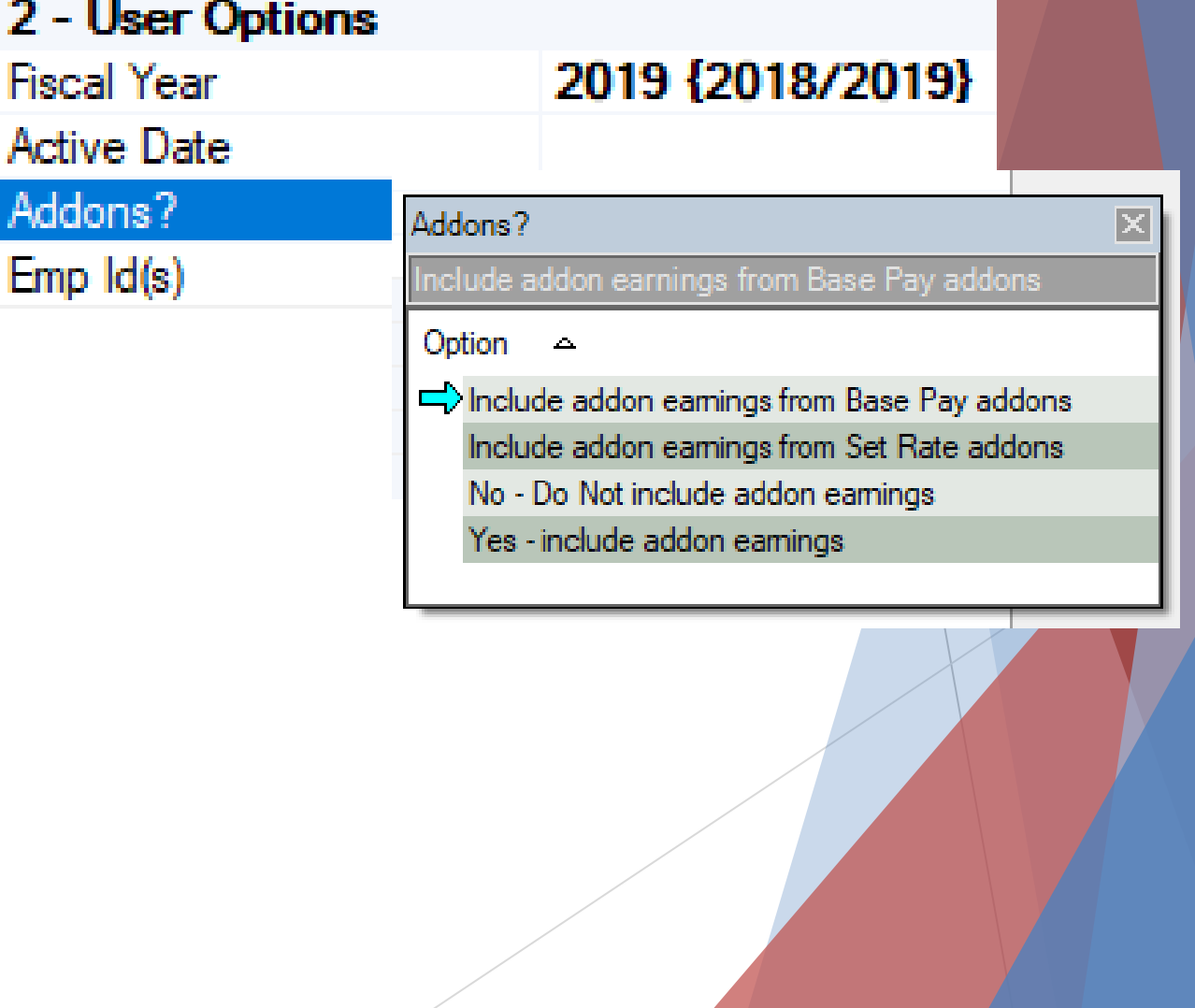

#### **Section 3: Position Selection**

- **Locations**: Select one or more locations to limit the report data to positions at specific locations/sites
- **Job Cat(s)/Class(s)**: Use the lookup to select one or more job cat(s)/class(s) to limit the report data
- **Barg Unit(s)**: Select one or more BU's to limit the report data
- **Pos Type(s)**: Select one or more position type(s) to limit the data
- **Pos ID(s)** Enter one or more position IDs, separated by commas to limit the report data

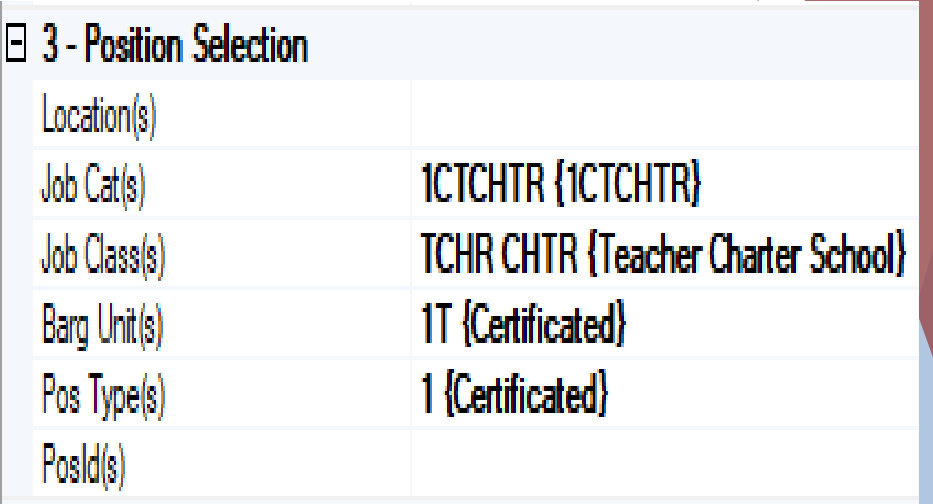

### **Section 4: Limit Position Details to**

- **Assignment Type(s)**: Select one or more assignment types to limit the report data to positions having at least one assignment matching the specified types
- **Vacancies?:** Use the lookup to include/exclude vacancies in the report data

### **Section 5: Account Selection, limits positions**

Vacancies?

- **Assignment Type(s)**: Select the fiscal year for the accounts (DEFAULTS to current FY)
- **Account Selection**: Enter one or more components

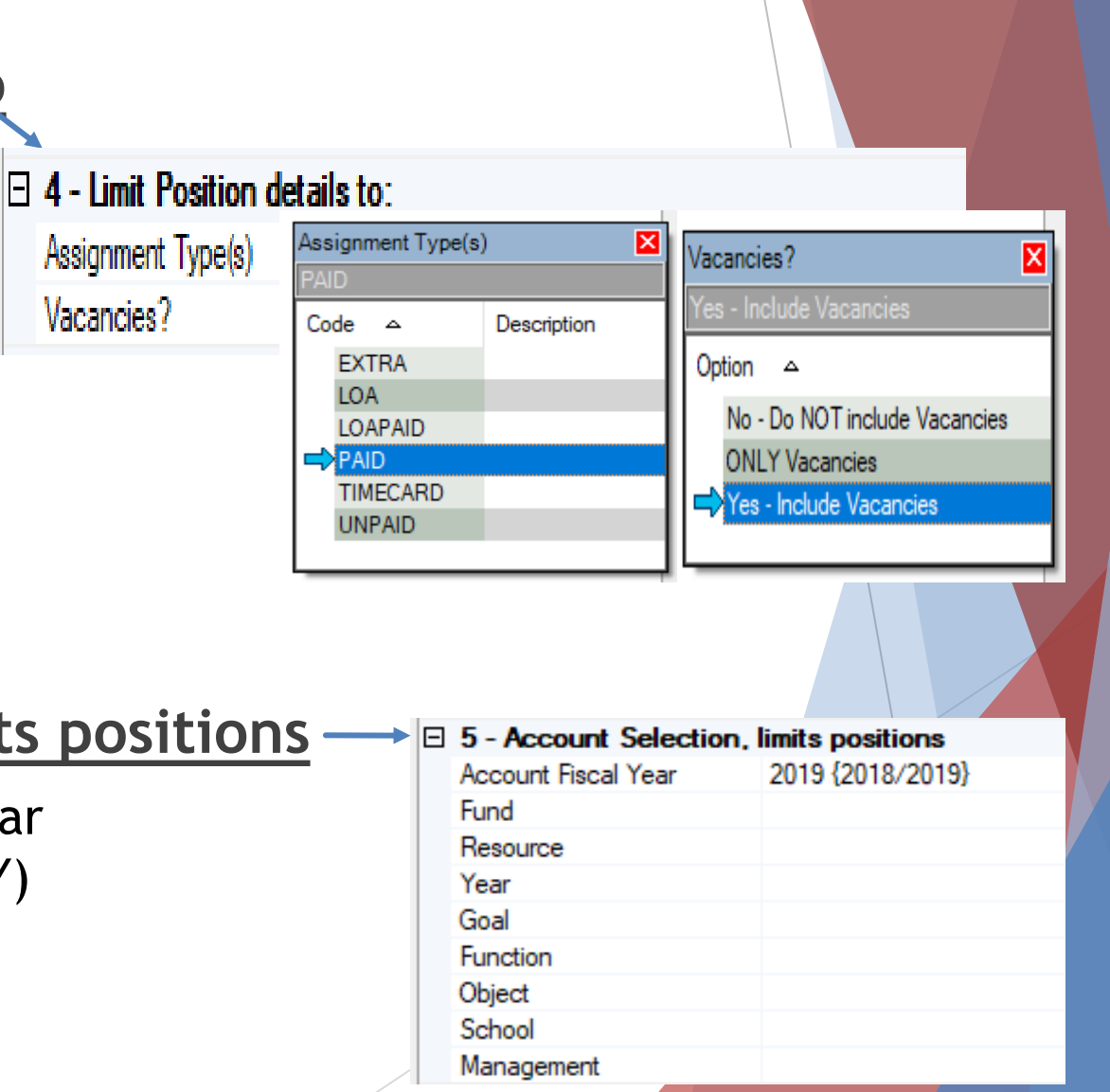

#### **Section 6: Sort/Group Option**

- ▶ **Sort/Group 1-4: Enter up to four** components (e.g., Fund, Loc, Resource, Mngmt)
- **Page Break:** Choose the sort/group level at which you want to set a page break

### **Sort/Option:**

#### **Sort Option**

- a) By Eamings Account, Employee Name
- ◯ b) By Employee Name, Eamings Account
- ◯ x) Go/Export Excel Data

*(located in upper right corner of the screen)*

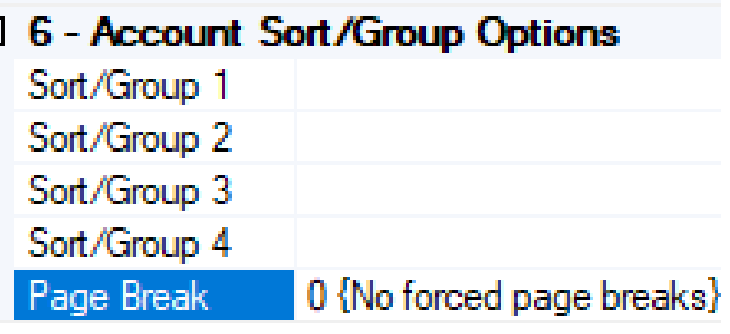

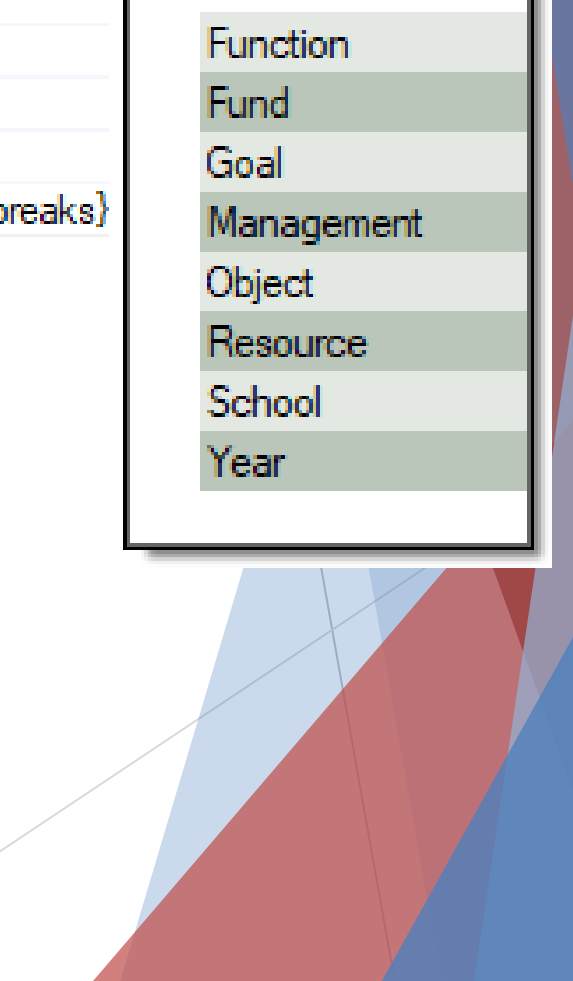

Component

#### *Go to the Tool Bar and Select Go*

*This will generate the report based upon the search criteria*

#### 034 - OMS | HR / Payroll - Reports - Position Control  $\rightarrow$  $\leftarrow$

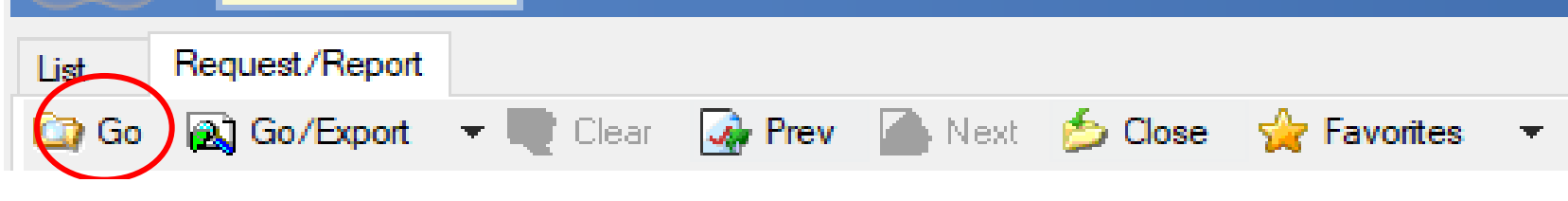

Pos20a

#### **Position Cost by Account**

just an

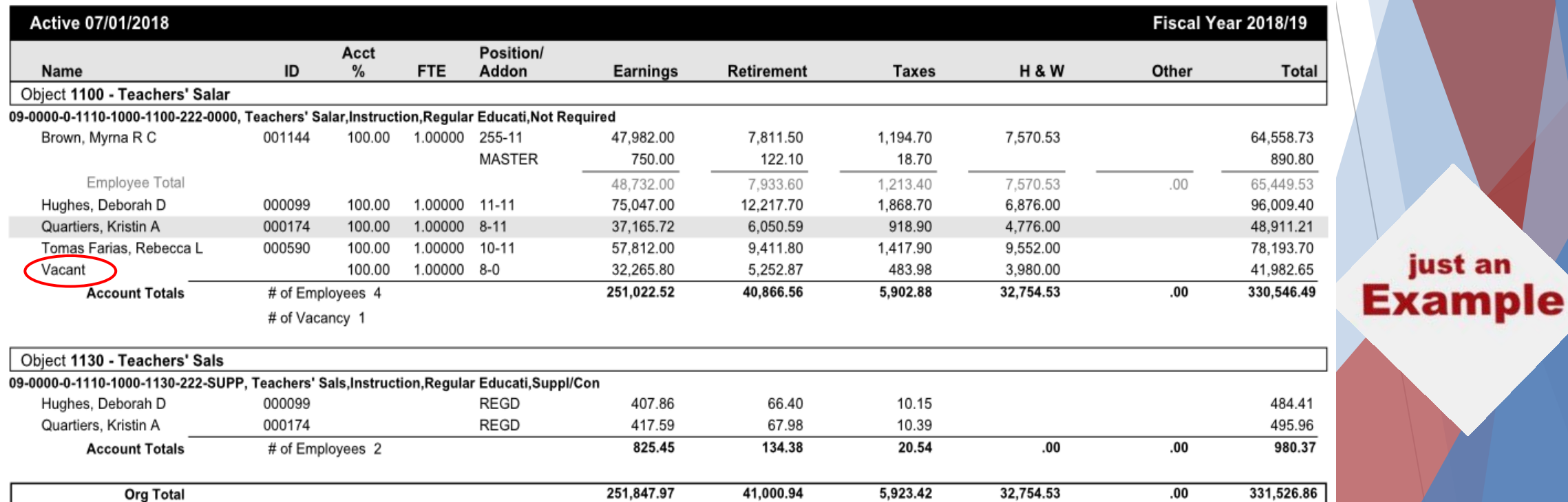

## PayDtl02 Report Employee Cost Distribution by Account

PayDtl02a

**Employee Cost Distribution by Account** 

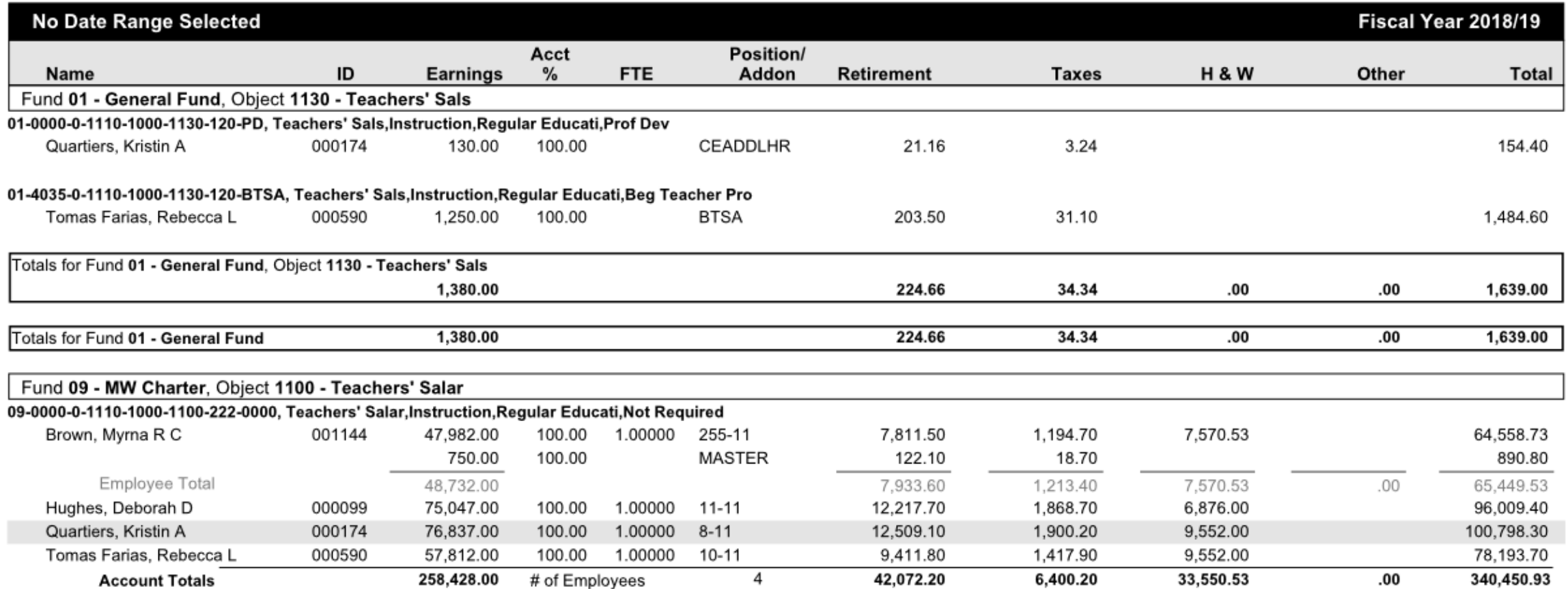

## Pay09 Report Labor Distribution Summary

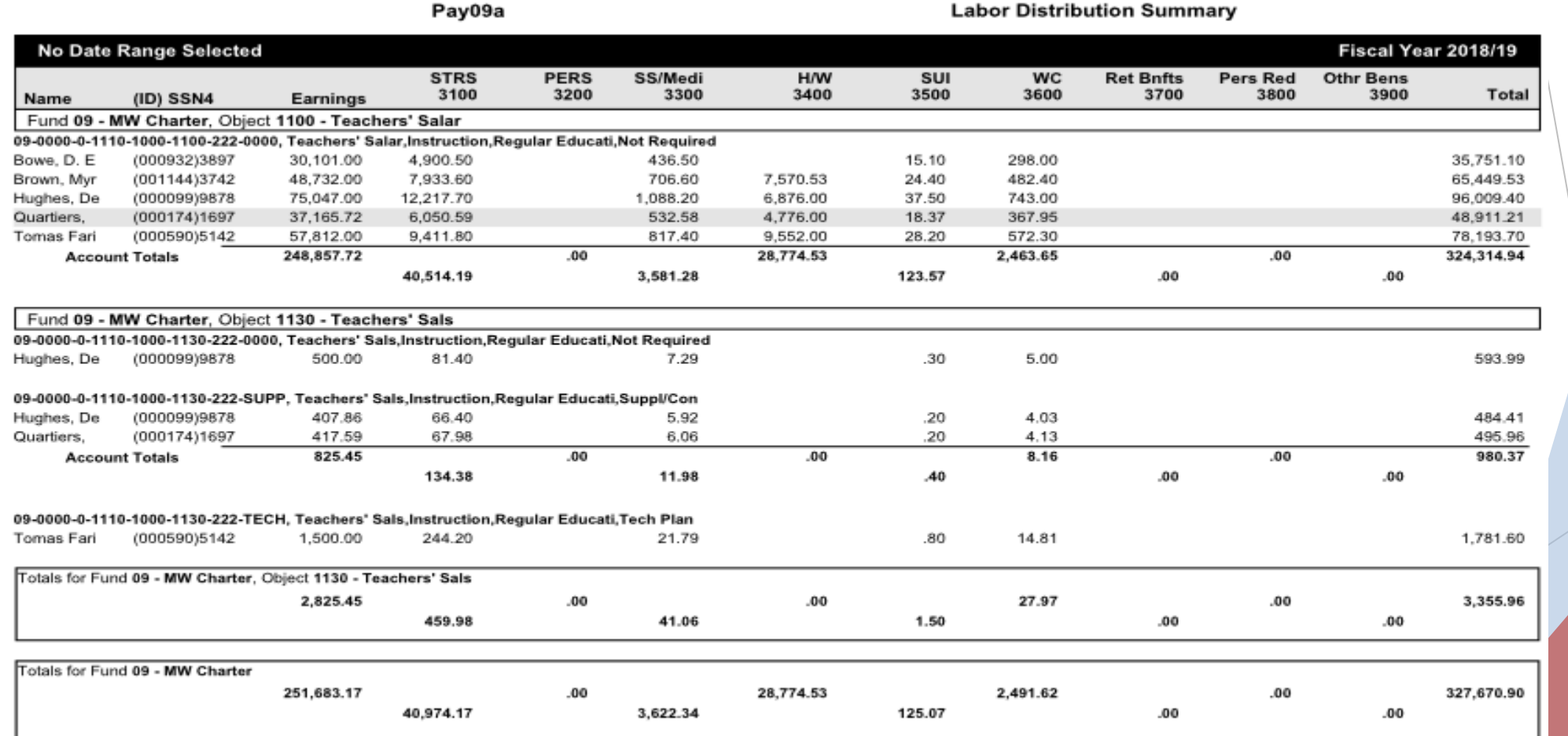